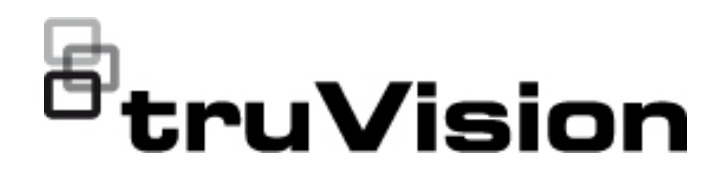

# TruVision HD-TVI (1080P) / Analog Wedge Kamera Yapılandırma Kılavuzu

P/N 1073421-TR • REV C • ISS 05DEC22

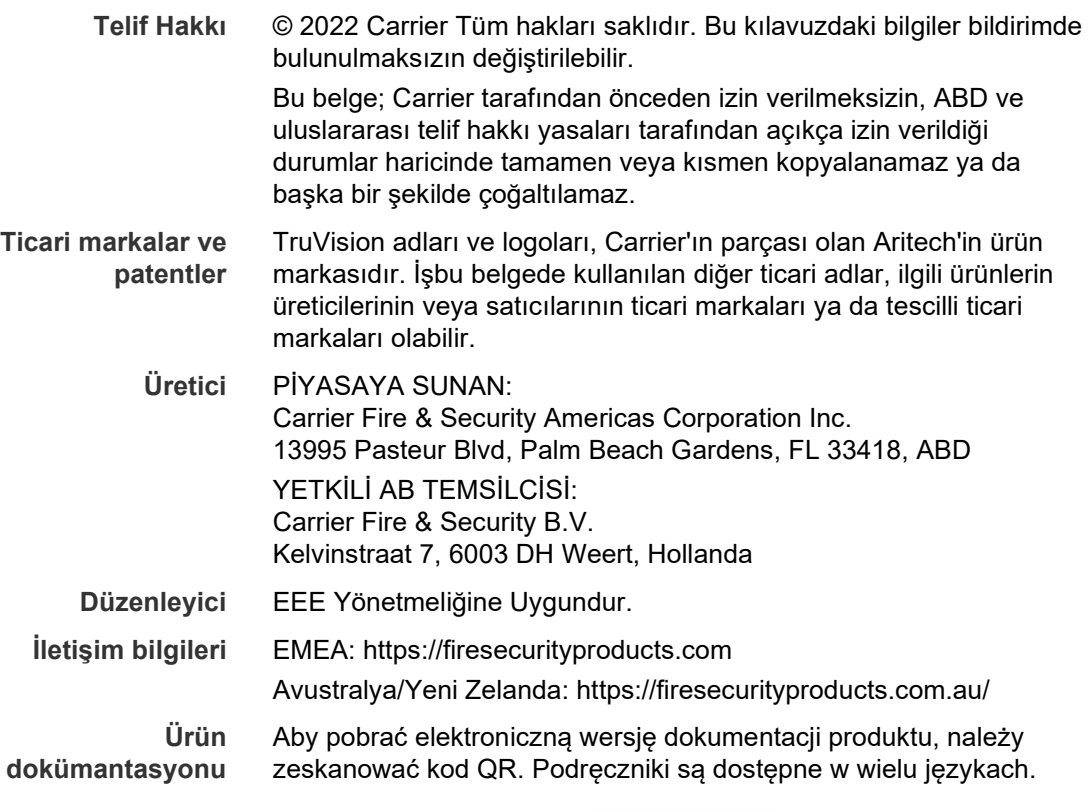

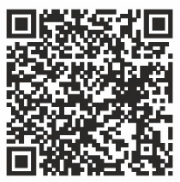

# **İçindekiler**

**Giriş 2** HD-TVI/Analog 1080P Wedge Kameralar 2 **İletişim bilgileri ve kılavuzlar/araçlar/işletme kodları 2 Programlama 2** Kamera OSD menüsünü açma 2 **Menü ağacı 3 Yapılandırma 4** Format (NTSC/PAL) 4 Diller 4 Ana Menü 4 AE (Otomatik Poz) 4 WB (Beyaz Dengesi) 5 Gündüz/Gece (Day/Night) 5 Video Ayarı 6 Func (İşlevler) 7 Reset 8 Save & Exit (Kaydet ve Çık) 8

# **Giriş**

Bu, aşağıdaki kamera modelleri için yapılandırma kılavuzudur:

# **HD-TVI/Analog 1080P Wedge Kameralar**

 TVW-6101 (HD-TVI/Analog 1080P Wedge Kamera, Sabit Lens, IR, PAL/NTSC)

# **İletişim bilgileri ve kılavuzlar/araçlar/işletme kodları**

İletişim bilgilerine erişmek ve en son kılavuzları, araçları ve işletme kodlarını indirmek için bölgenizin web sitesini ziyaret edin.

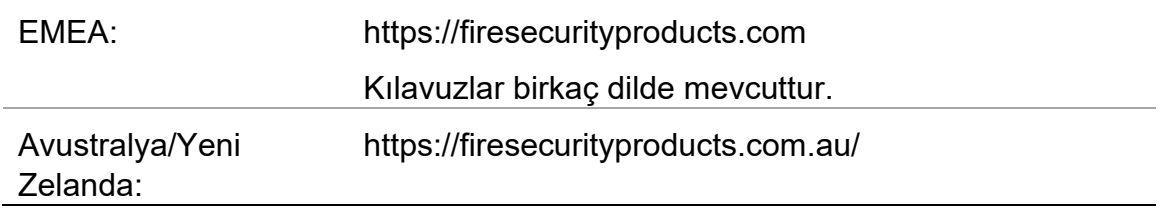

# **Programlama**

Kamera kurulduktan sonra, dahili OSD (Görüntüleme Ekranı) düğmesi veya TVI DVR menüsünü kullanarak yapılandırılabilir. HD-TVI modunda veya Analog modda kamerayı programlamak için OSD (Ekran Üstü Kumanda) düğmesini kullanın. Düğme, kablo donanımına yerleştirilmiştir. HD-TVI modunda OSD menüsüne TVI kayıt cihazından da erişilebilir.

Kamera ayarlarını DVR üzerinden yapılandırırken, **TruVision Coax** PTZ protokolünü seçin ve menüyü çağırmak için menü düğmesini tıklayın.

# **Kamera OSD menüsünü açma**

## **Kamerayı HD-TVI modunda ayarlamak için:**

- 1. Kamera donanımı Kurulum Kılavuzunda açıklandığı gibi ayarlayın.
- 2. DVR'ın **Kamera Ayarları** bölümünde, PTZ menüsüne erişin ve TruVision HD-TVI kamera için **TruVision-Coax** protokolünü seçin.
- 3. PTZ kontrol paneline erişmek için, istenen kameranın canlı izleme görünümünde **PTZ Kontrolü** simgesini tıklayın.
- 4. Kamera kurulum menüsünü açmak için:

Kameradan, **Menü** düğmesine basın.

 $-$  veya  $-$ 

DVR'ın kamera OSD'sinden **Menü**'yü seçin.

 $-$  veya  $-$ 

DVR'dan, **Iris+** seçeneğini belirleyin.

Kamera ayarlama menüsü görüntülenir (menü yapısı için 3 numaralı sayfada "Menü ağacı" bölümüne bakın).

5. Menü seçeneklerini belirleyin:

**TVI kayıt cihazından (HD-TVI modu**): Bir OSD öğesi seçmek için yukarı/aşağı yön düğmelerine tıklayın. Seçili bir öğenin değerini ayarlamak için sol/sağ yön düğmelerine tıklayın.

**Kameradan (HD-TVI modu veya Analog mod**): OSD düğmesi, kablo donanımına yerleştirilmiştir. Bir OSD öğesi seçmek için Menü düğmesini yukarı/aşağı itin. Seçili bir öğenin değerini ayarlamak için Menü düğmesini sola/sağa itin.

- 6. Alt menüye girmek veya seçili öğeyi onaylamak için **İris +** seçeneğini tıklayın.
- 7. Ayarlama işlemi tamamlandığında, kamera OSD'sinden çıkmak için **Çıkış**'ı seçin ve **İris+** seçeneğini tıklayın.

**Not**: Kameranın kurulum menüsünden, kameranın üzerindeki Menü düğmesini kullanarak çıkamazsınız.

# **Menü ağacı**

TruVision HD-TVI/Analog 1080P wedge kameranın menü ağacı aşağıda gösterilmektedir.

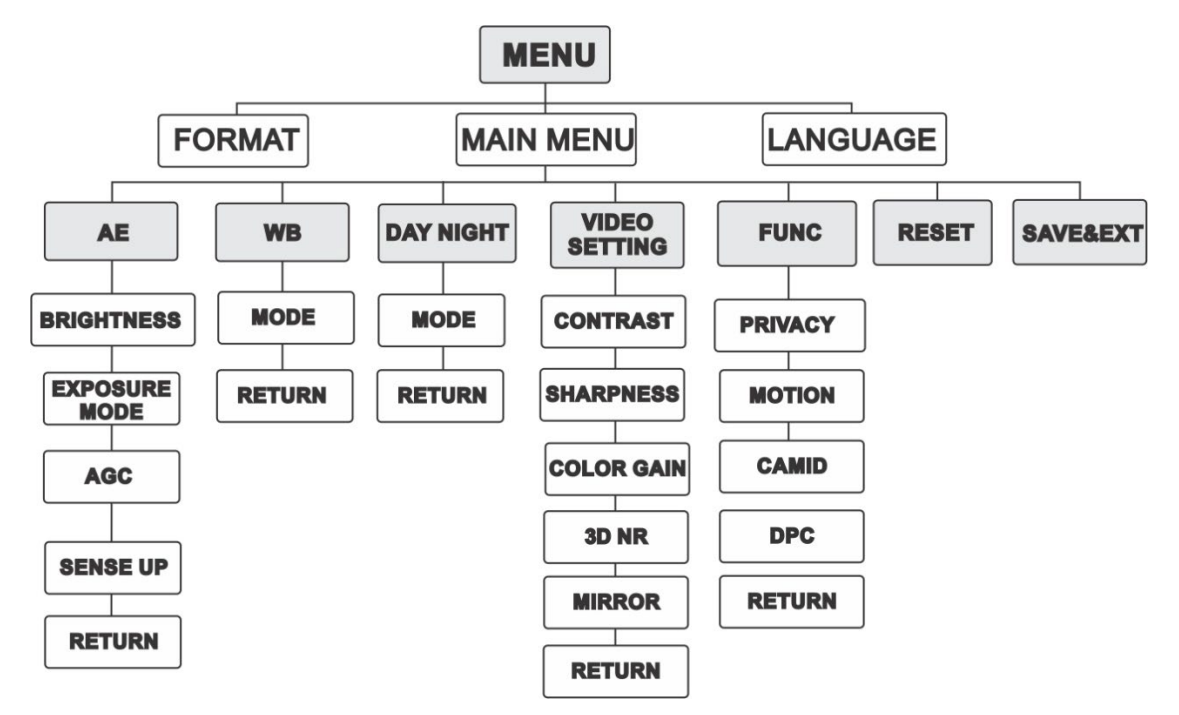

# **Yapılandırma**

Bu bölüm, menü ayarlarının nasıl yapıldığını açıklamaktadır.

# **Format (NTSC/PAL)**

PAL veya NTSC'yi seçin.

# **Diller**

Mevcut dillerden birini seçin: İngilizce veya Çince.

# **Ana Menü**

## **AE (Otomatik Poz)**

AE parlaklıkla ilgili parametreleri ifade eder. Farklı ışık koşullarında görüntü parlaklığını **PARLAKLIK**, **POZLAMA MODU**, **AGC** ve **YÜKSEK ALGILAMA**  seçeneklerini kullanarak ayarlayabilirsiniz.

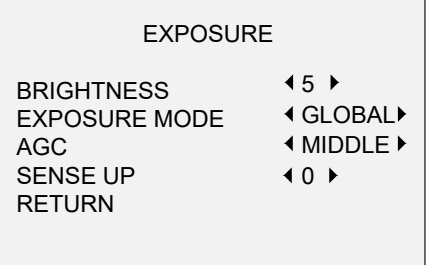

AE menüsü altında aşağıdaki seçenekleri belirleyin:

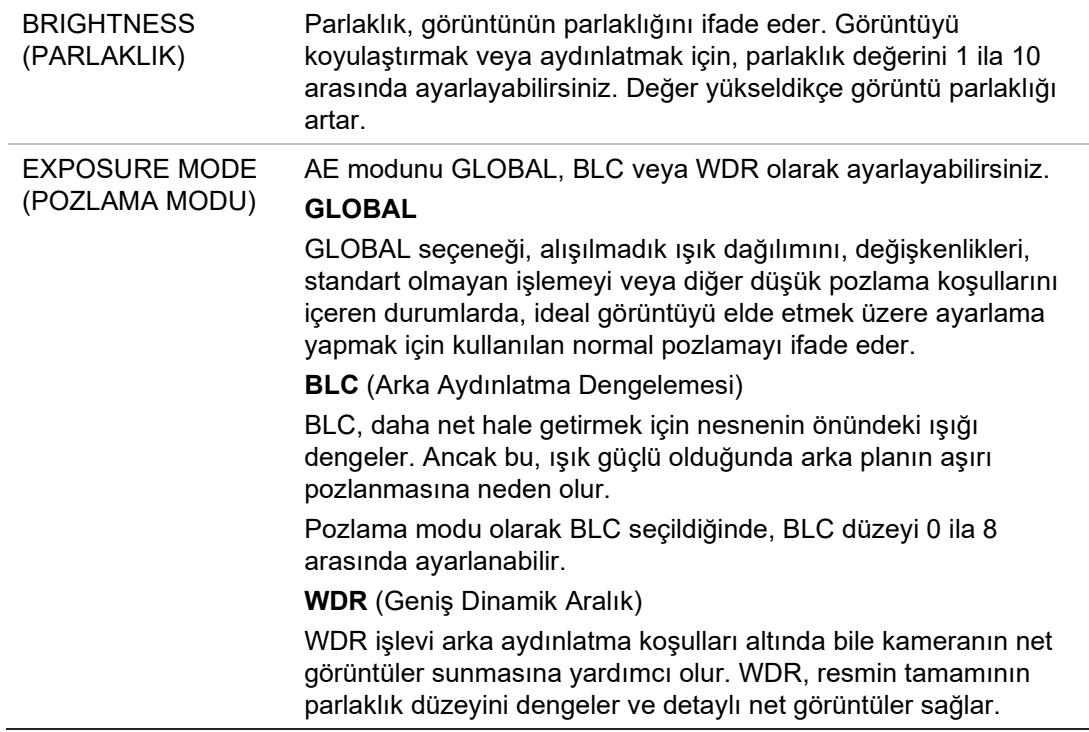

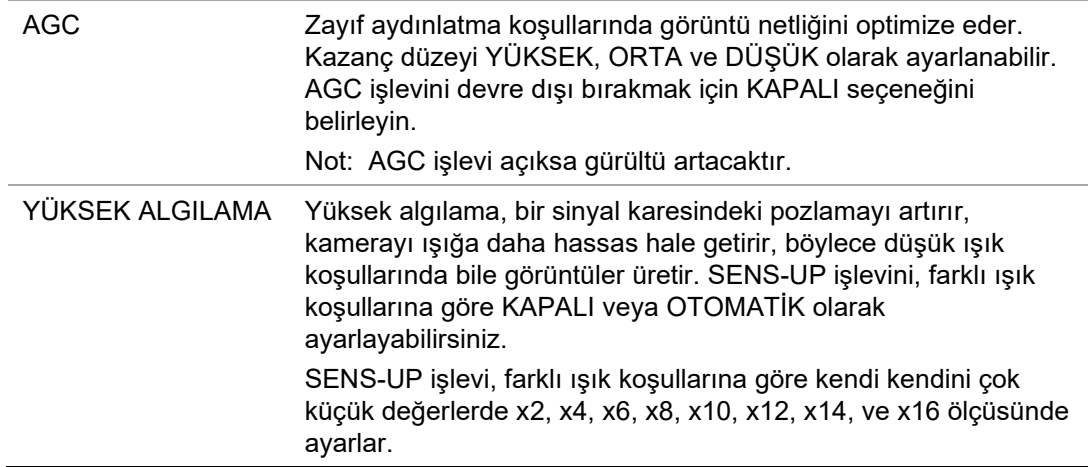

#### **WB (Beyaz Dengesi)**

WB, kameranın beyaz renk sıcaklığı işlevini ortama göre ayarlayan uyarlama fonksiyonudur. Görüntüdeki gerçekçi olmayan renk dağılımlarını kaldırabilir. WB modunu **ATW** veya **MWB** olarak ayarlayabilirsiniz.

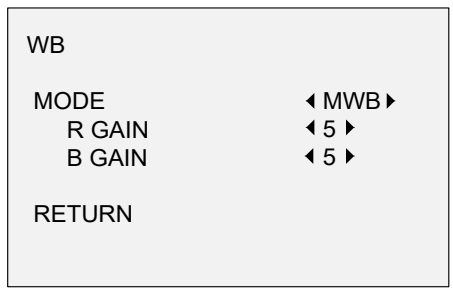

WB menüsü altında aşağıdaki seçenekleri belirleyin:

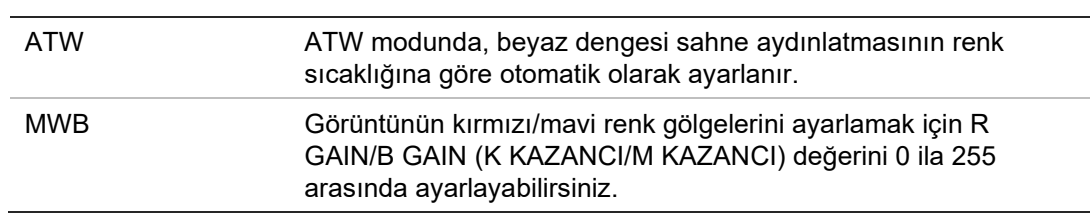

#### **Gündüz/Gece (Day/Night)**

DAY (Gündüz) ve NIGHT (Gece) anahtarları için **Color** (Renkli), **B/W** (Siyah Beyaz) ve **SMART** (AKILLI) seçeneklerini belirleyebilirsiniz.

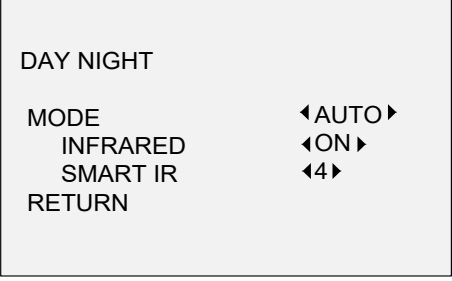

DAY/NIGHT (GÜNDÜZ/GECE) menüsü altında aşağıdaki seçenekleri belirleyin:

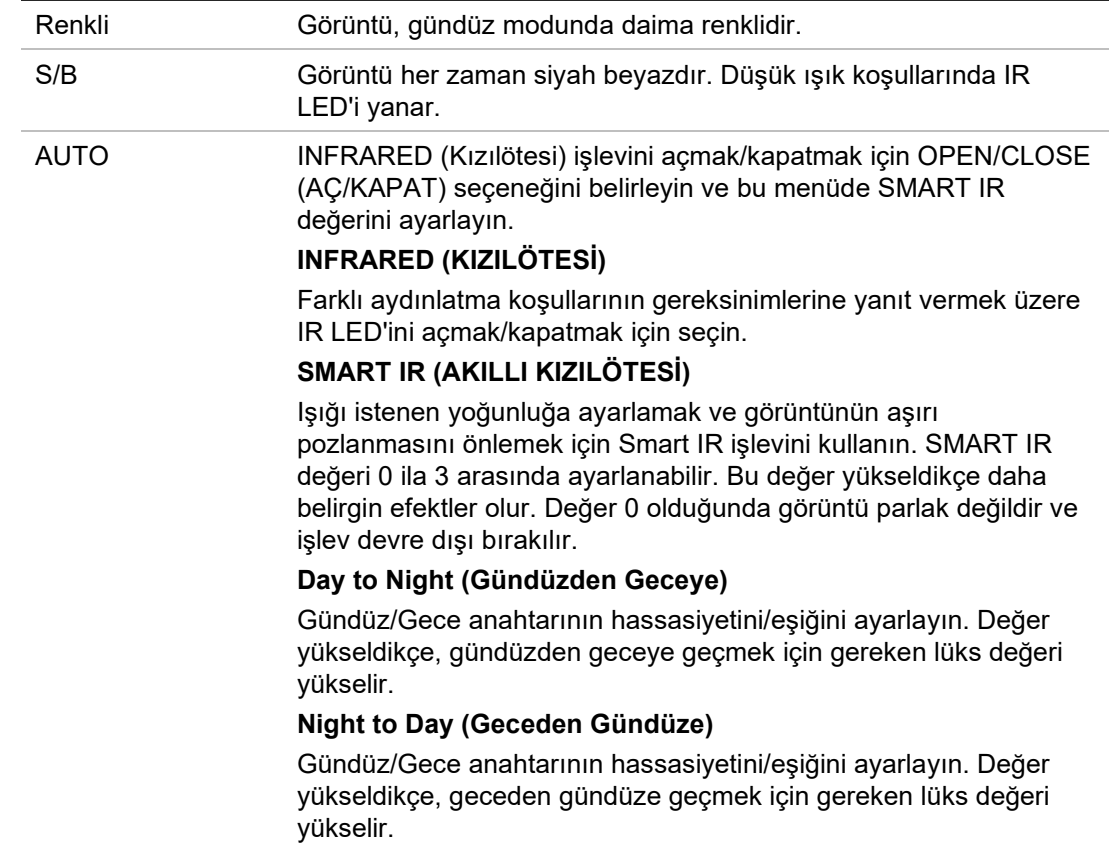

#### **Video Ayarı**

İmleci **VIDEO SETTING** (VİDEO AYARI) bölümüne getirin ve alt menüye girmek için onayla düğmesine basın. **CONTRAST** (KONTRAST), **SHARPNESS** (KESKİNLİK), **COLOR GAIN** (RENK KAZANCI), **DNR** ve **MIRROR** (YANSITMA) ayarlanabilir.

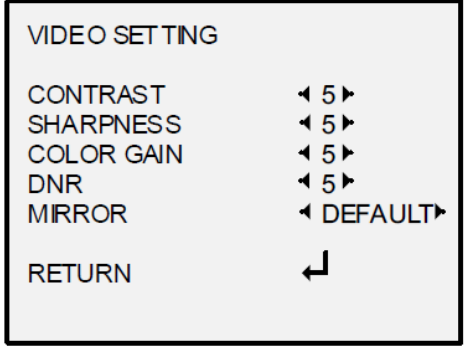

Video ayarlama menüsü altında aşağıdaki seçenekleri belirleyin:

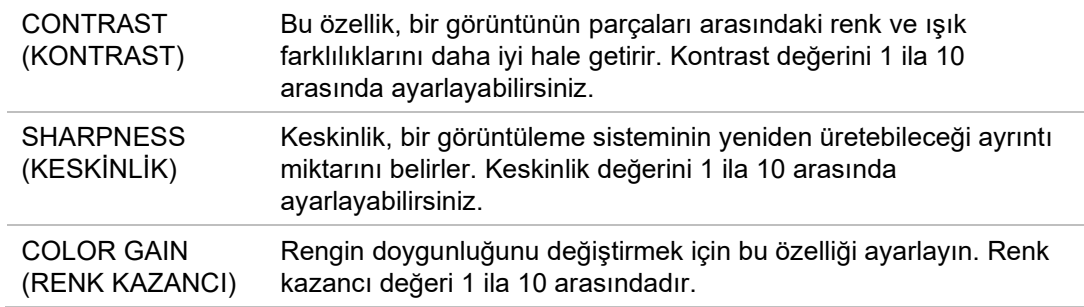

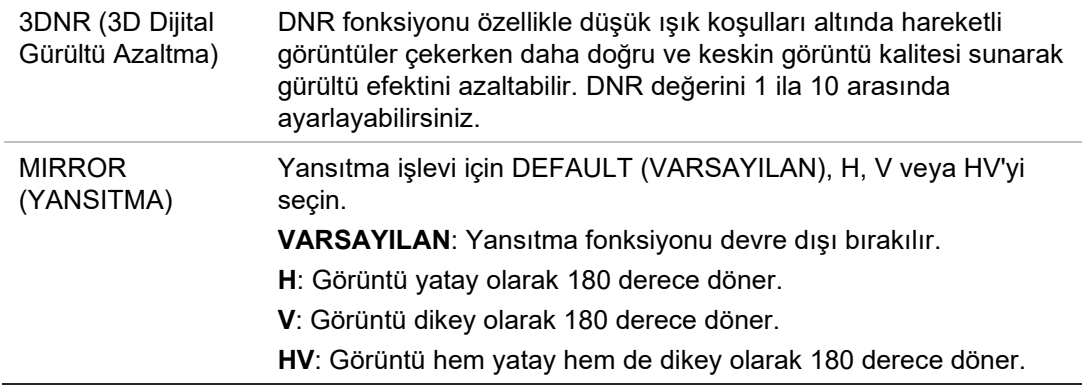

# **Func (İşlevler)**

FUNC alt menüsünden özel bölgeyi, hareket algılamayı ve kameranın kamera kimliğini ayarlayabilirsiniz.

**Not**: Özel bölge ve hareket algılama aynı anda etkinleştirilemez.

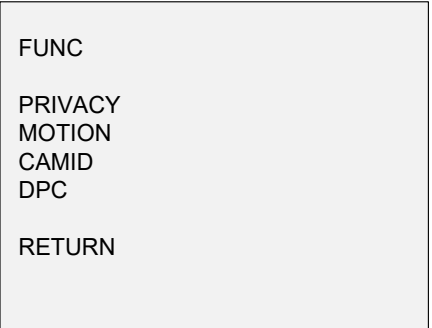

FUNC menüsü altında aşağıdaki seçenekleri belirleyin:

ÖZEL BÖLGE Özel bölge işlevi, izlenmesini veya kaydedilmesini istemediğiniz belirli alanları kapatmanıza olanak verir. 4'e kadar özel bölge yapılandırılabilir.

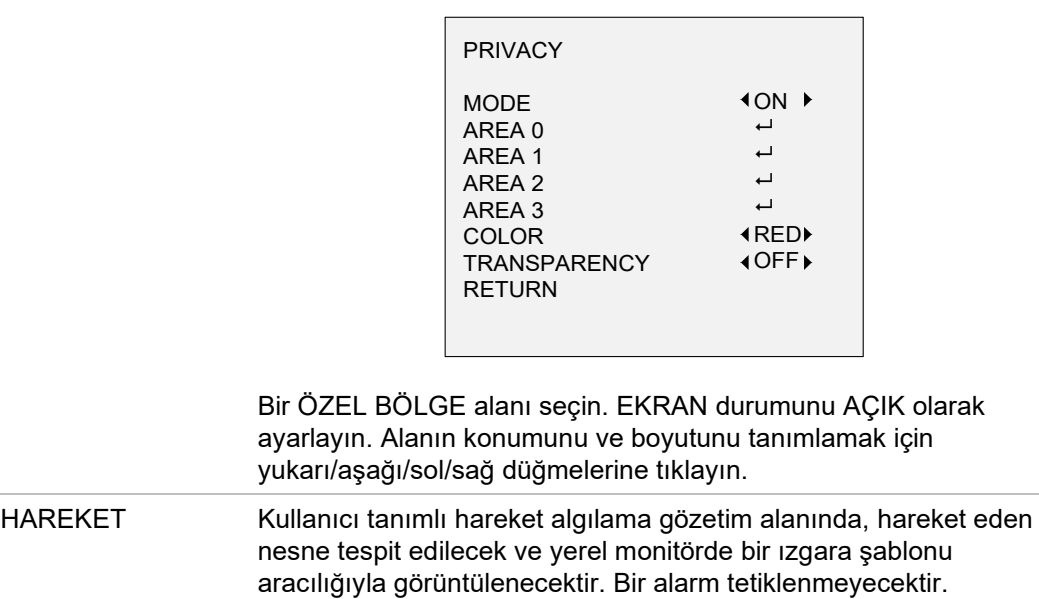

Maksimum 4 hareket algılama alanı yapılandırılabilir.

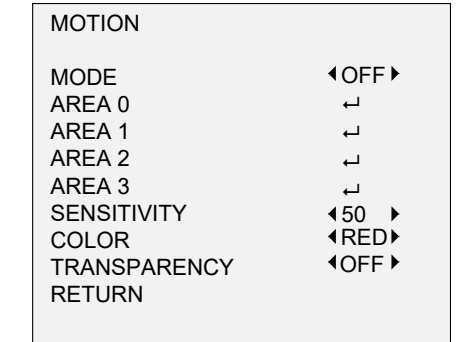

Bir HAREKET alanı seçin. EKRAN durumunu AÇIK olarak ayarlayın. Alanın konumunu ve boyutunu tanımlamak için yukarı/aşağı/sol/sağ düğmelerine tıklayın. HASSASİYETİ 0 ila 100 arasında ayarlayın.

KAMERA KİMLİĞİ Kamera kimliğini bu bölümde düzenleyin.

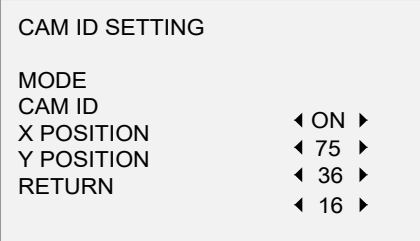

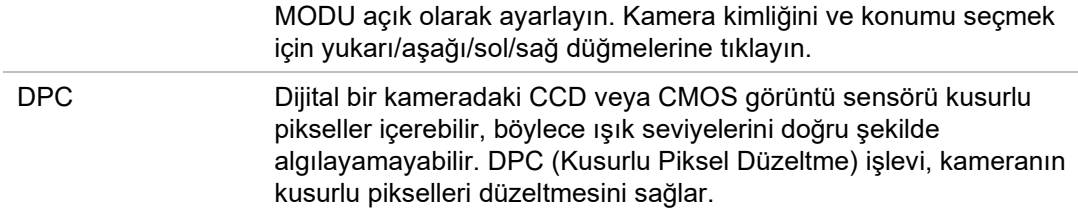

#### **Reset**

Tüm ayarları tekrar varsayılanlara resetler.

#### **Save & Exit (Kaydet ve Çık)**

Ayarları kaydetmek ve menüden çıkmak için **OK** (TAMAM) düğmesine basın.